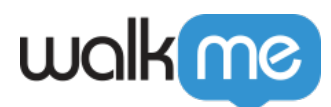

# [Rule Engine](https://support.walkme.com/knowledge-base/rule-engine/)

# Brief Overview

The Rule Engine is used in WalkMe to write rules specifying when to take certain actions. It can be used when building WalkMe items to create logic statements that initiate actions or enable features only when the rule condition/s are evaluated as true or false. Effective rules allow you to make WalkMe responsive and contextual for your users.

The Rule Engine is an integral part of WalkMe. Using the Rule Engine, you can create support, training, or promotional content that appears in the right place, at the right time, to the right audience.

The Rule Engine is used to create rules that define many features such as [Flow Steps,](https://support.walkme.com/knowledge-base/flow-steps/) [Segments](https://support.walkme.com/knowledge-base/segmentation/), and [Goals](https://support.walkme.com?post_type=ht_kb&p=326&preview=true). Rules can be created to check all kinds of conditions such as elements on screen, the URL, the date and time, or even variables in your software.

For example, you may want to only show WalkMe to the Sales department at your company. Using the Segmentation Center, you can target that user group. After creating a segment, you will define it with a rule that checks if a user is part of the Sales team by looking at their variables.

#### **Digital Adoption Institute**

- View the *[Rule Engine and Performance Optimization](https://training.walkme.com/#/online-courses/27cb916b-cdbc-455a-8a9e-3853faf52cc8)* course in the *Intro to Build Section* of the *Building a Digital Adoption Project* curriculum
- Don't have a DAI account yet? [Sign up here](https://institute.walkme.com/)

## Use Cases

Some other common uses of the Rule Engine include:

- Create an **[Error Handling Group](https://support.walkme.com?post_type=ht_kb&p=426&preview=true)** in a Smart Walk-Thru to add steps that only appears if the user gets an error message
- Create a **[Start Point](https://support.walkme.com?post_type=ht_kb&p=460&preview=true) that will direct a Smart Walk-Thru to start steps from a certain place** depending on user context
- Create a ShoutOut with an [Auto Play](https://support.walkme.com/knowledge-base/autoplay-getting-started-guide/) rule so that it will play automatically during a certain

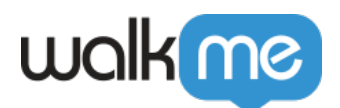

time frame

• Create a rule to determine if the input is valid for a Validation [SmartTip](https://support.walkme.com/knowledge-base/smarttips/)

# How It Works

Think of rules in WalkMe like a board game. When playing a board game we might learn that IF you land on a certain spot on the board THEN you get to jump ahead a few spaces. This basic form of logic can be applied to understand how the Rule Engine works. For example, IF a user starts on a specific URL, THEN a Smart Walk-Thru should start from the third step in the guidance. This action is taken only IF the criteria we specify is true though, meaning the user is on the specified URL.

The Rule Engine allows you to write conditions. WalkMe uses these conditions in many features by determining that if the condition is true, then something else will happen, for example, a Smart Walk-Thru will play a specialized message, a ShoutOut will play automatically, or a goal will be marked as complete.

WalkMe checks rules created in the Rule Engine starting with the top statement and moves down the list to each subsequent one. Together, these statements determine if the rule itself is true. If a rule is true, the relevant feature is activated. If a rule is false then the feature is not activated.

The Rule Engine checks the browser window you have open to evaluate each statement, so you must be on the correct page or be logged in as a certain type of user to check if a rule is actually evaluating as true or false. A statement created to check if a user clicks or hovers over an element cannot be evaluated while you have the rule engine open because it's not possible to click or hover over those elements while the rule engine is open.

# Creating A Rule

#### Statement Structure

Each statement is created by first selecting a Type of criteria to check, such as URL or On Screen Element. Once a Type is selected, define it further using operators and other text input.

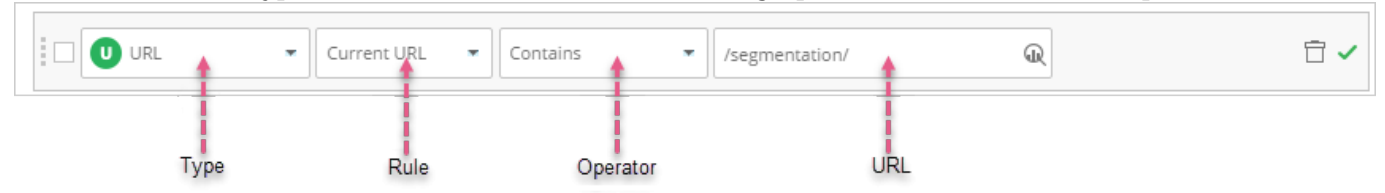

#### Rule Types

Rule Types are all the different criteria you can check with a statement. Selecting a Rule Type will then allow you to specify it using additional menus, operators, and input.

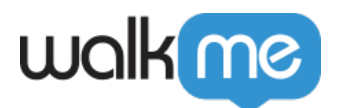

#### Note:

Some Rule Types are only available for specific features.

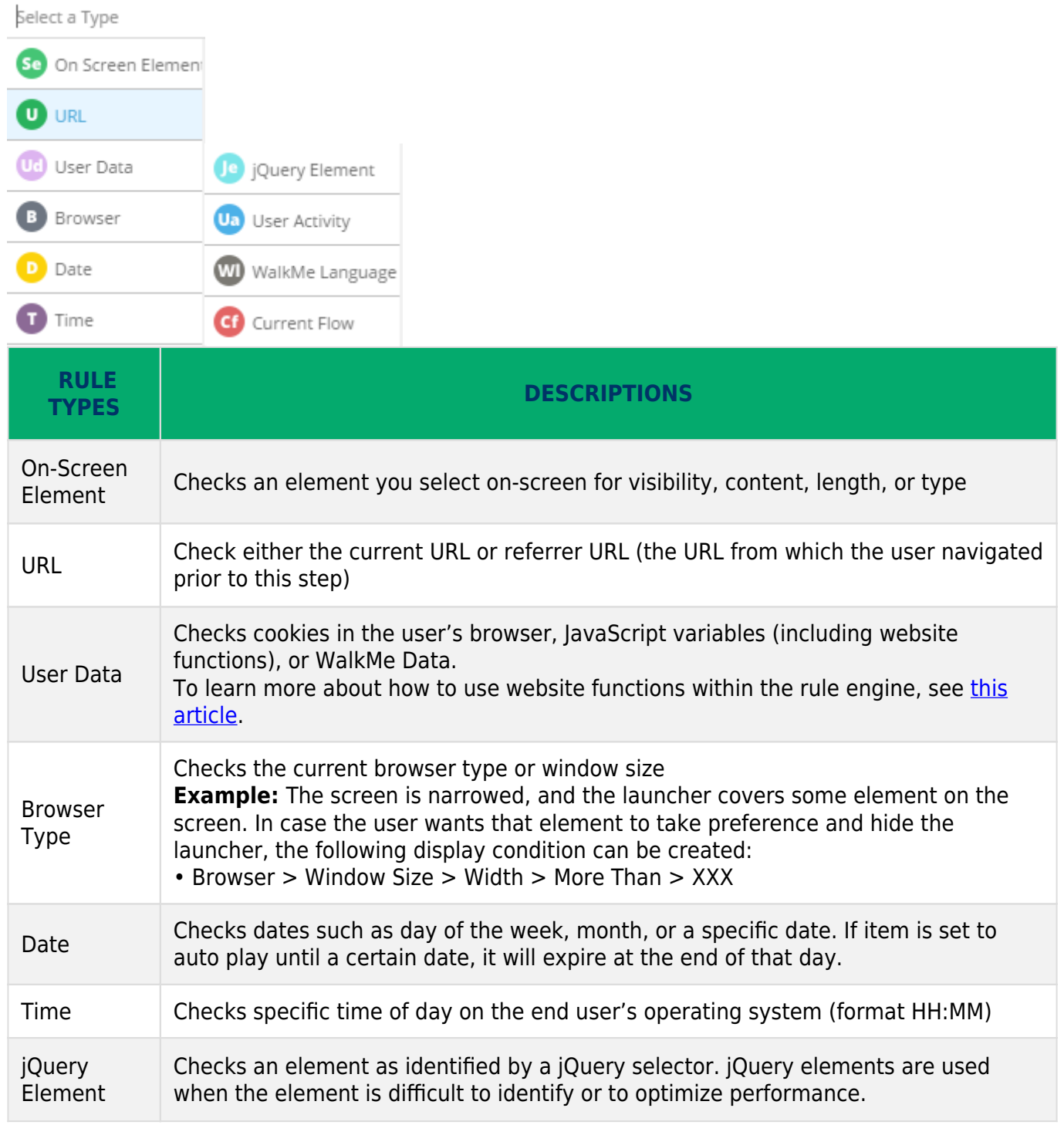

71 Stevenson Street, Floor 20 San Francisco, CA 94105 | 245 Fifth Avenue, STE 1501 New York, NY, 10016 | 421 Fayetteville St STE 215 Raleigh, NC 27601 [www.walkme.com](https://www.walkme.com)

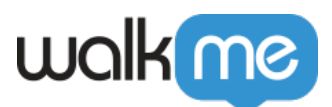

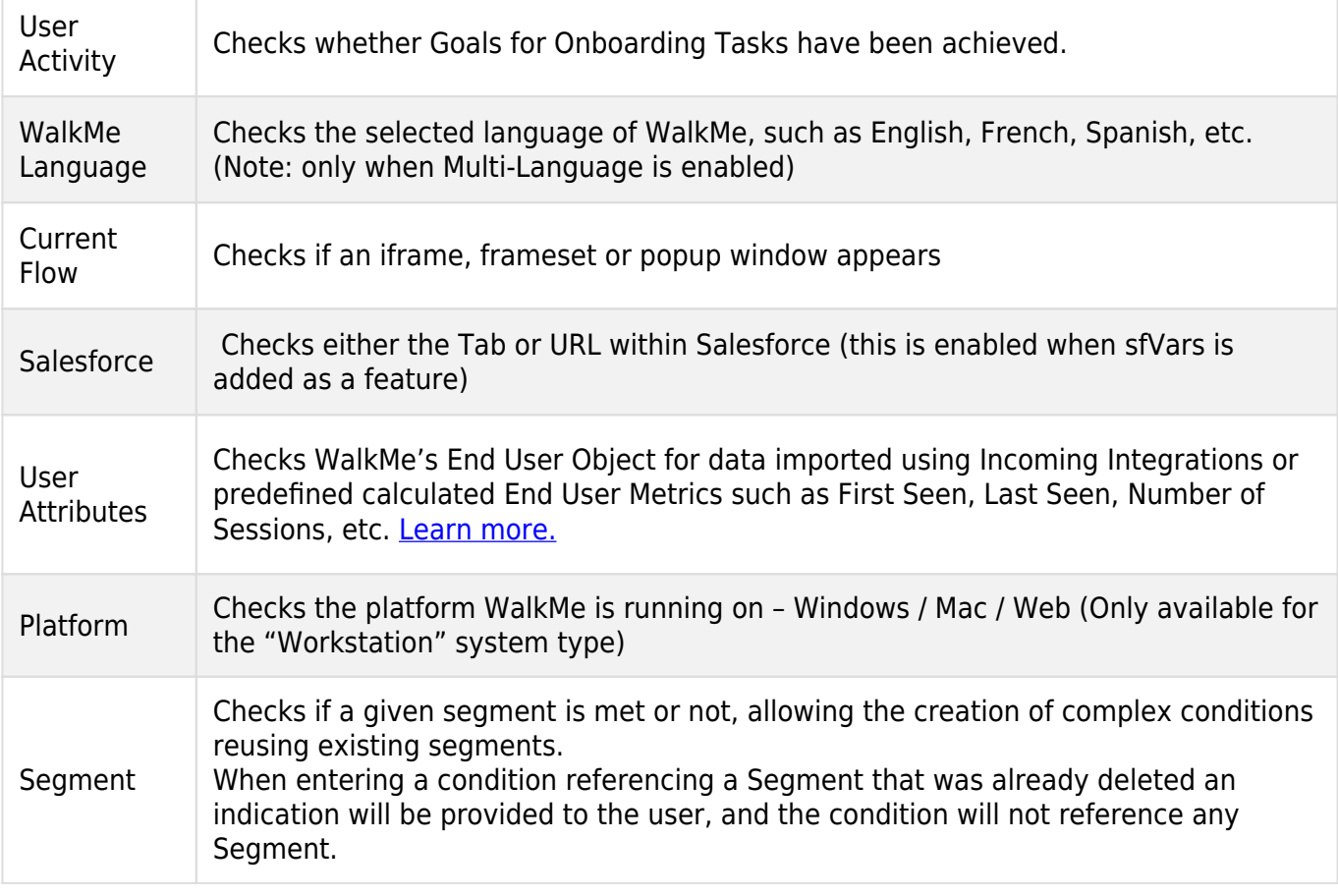

#### On-Screen Element Options

When On-Screen Element is selected as a Rule Type, three menu options appear allowing you to refine, change, or view the element you have selected.

- Re-select Element Change the element for your rule
- Gear Modify the precision settings for the element – [read more about Precision](https://support.walkme.com/knowledge-base/precision/)
- View Element See a screenshot of the selected element

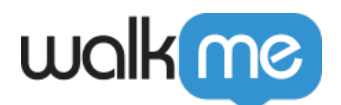

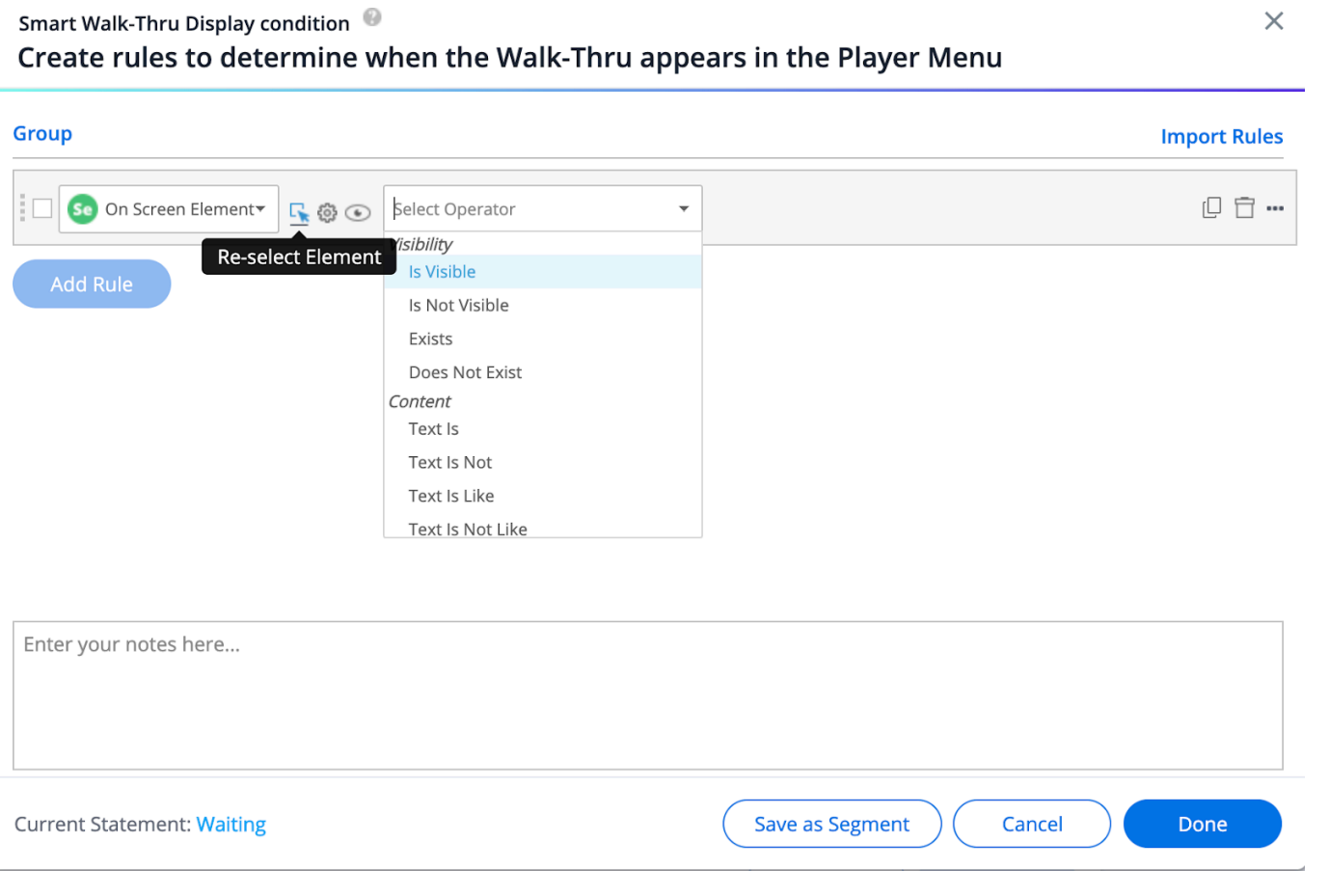

#### Selecting Operators

Operators set specific criteria for your selected Rule Type. Following is a complete list of all Operators.

**Is**: The value will be checked as identical, the exact full URL needs to be put in

**Contain**: The value exists somewhere in the browser URL, in any part of it

**Like**: The value can be a part of the URL, but its location has to be specified using an asterisk: e.g., \*/account; more flexible than Matches

**Matches:** Combination between Is and Like; full URL can be used as a value, or a part of the URL, cut with our tool

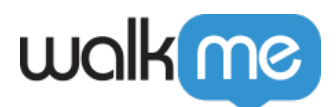

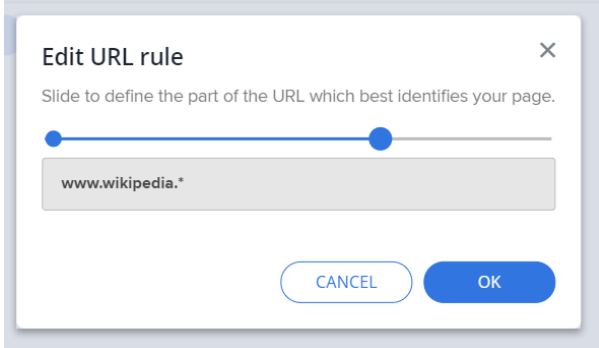

Note:

Only specific operators will appear, depending on the element type you selected e.g. The screen element button will not contain the operator *'Length is Equal to'* but it **will** contain the operator 'Clicked'

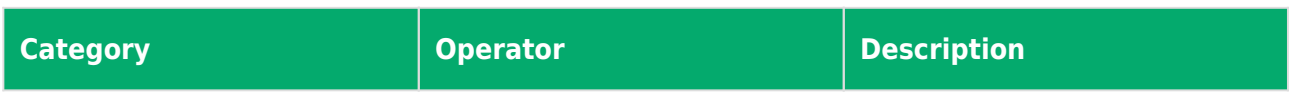

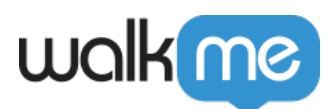

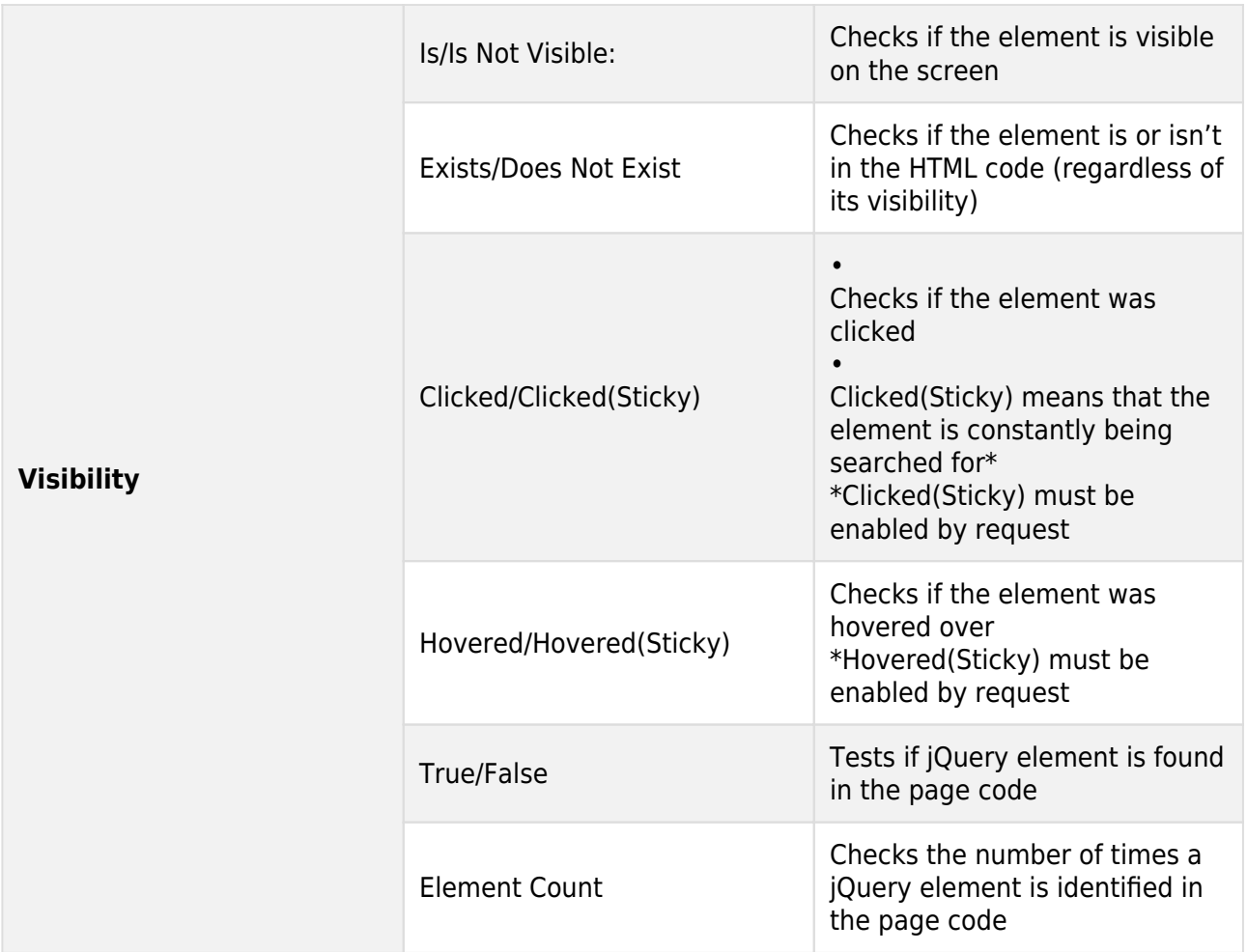

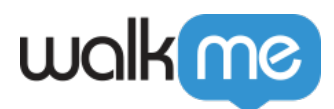

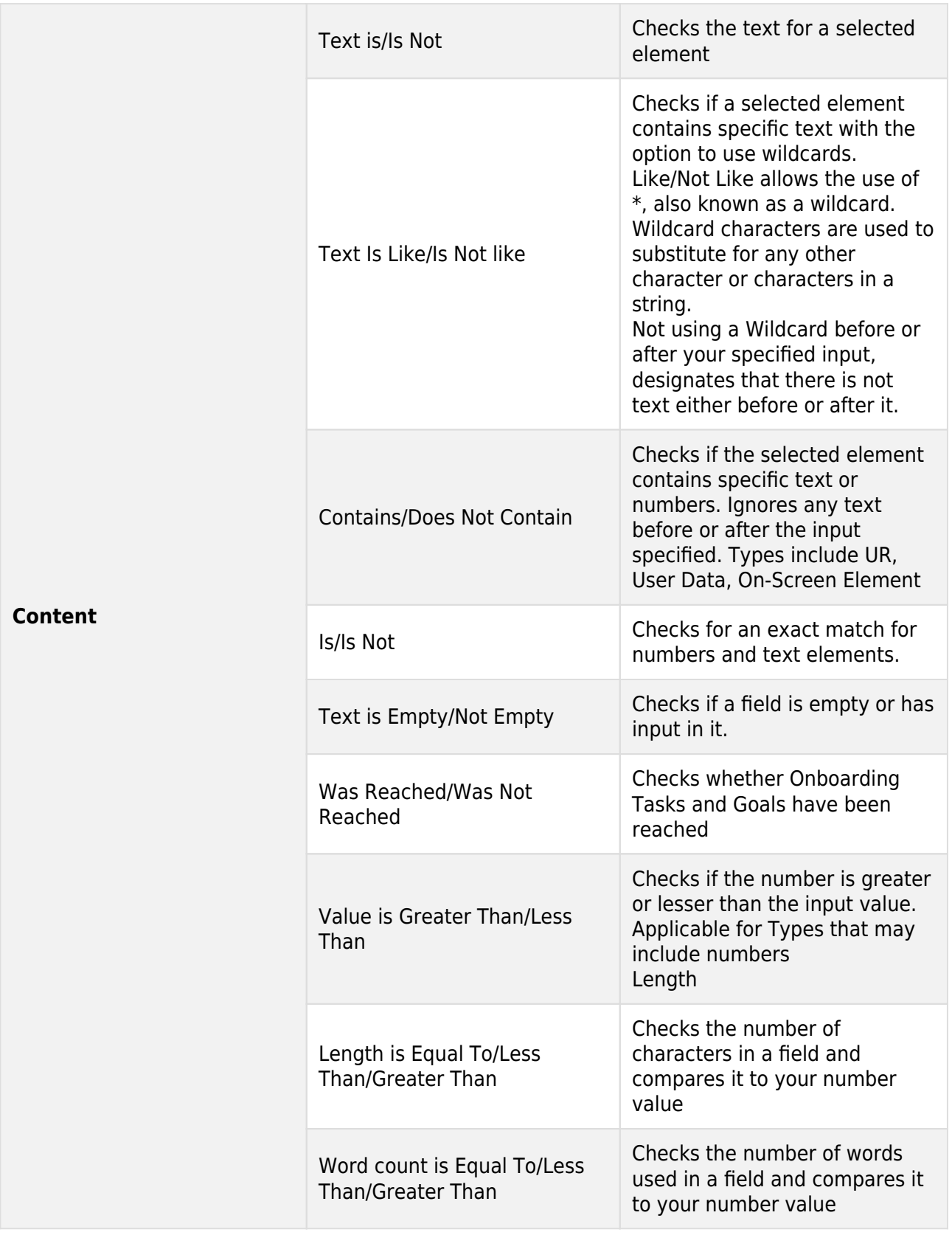

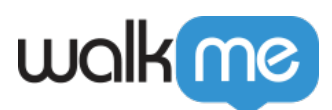

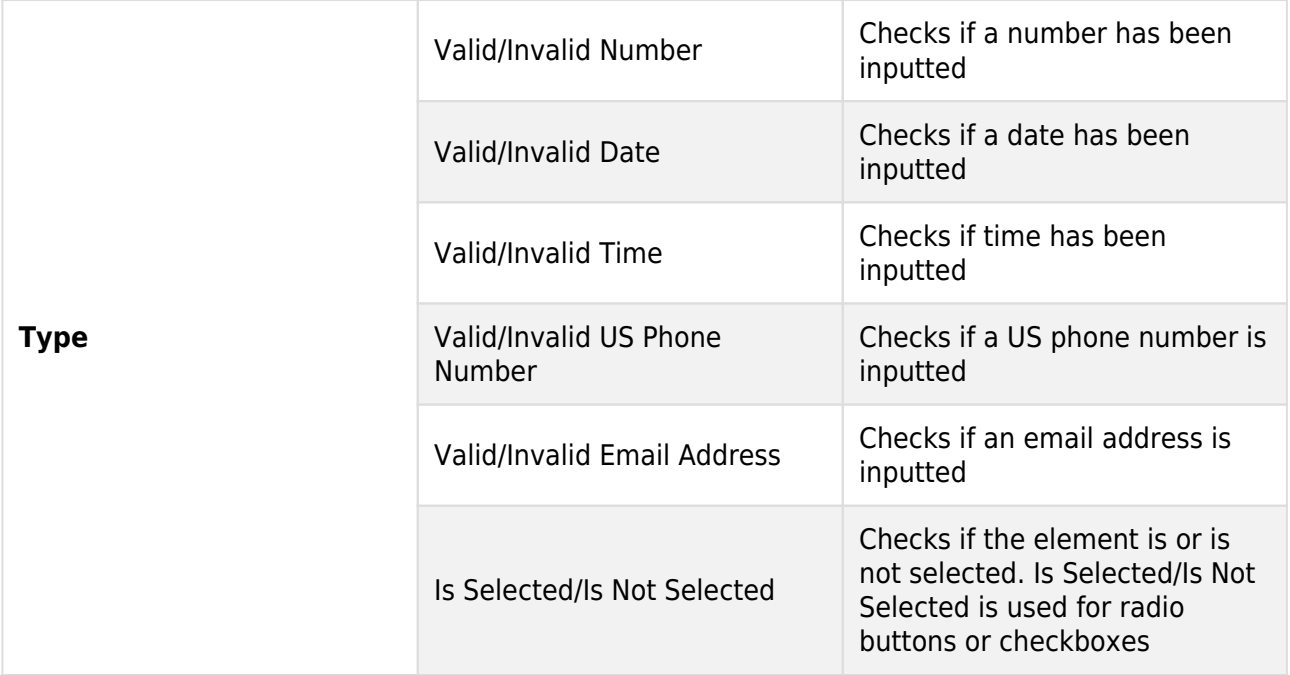

#### Caution

Operators from the "content" group (e.g. "text is", "text is like") should be used with caution (or not at all) when the underlying app is (or will be) in multiple languages.

If a rule is based on text of an element – switching the app to another language may break the build.

#### Dynamic Conditions

When you are using an on-screen element as a rule type you can create a rule with Dynamic Conditions that will compare elements on the screen.

This can be accomplished by selecting the element you wish to be compared against and creating an attribute for it.

Below is an example where a Popup was created during a Smart Walk-Thru to show that the Total Opportunities is below the Commit.

1. We need to select the element we wish to compare against on-screen.

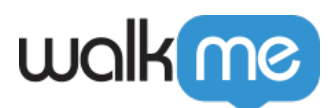

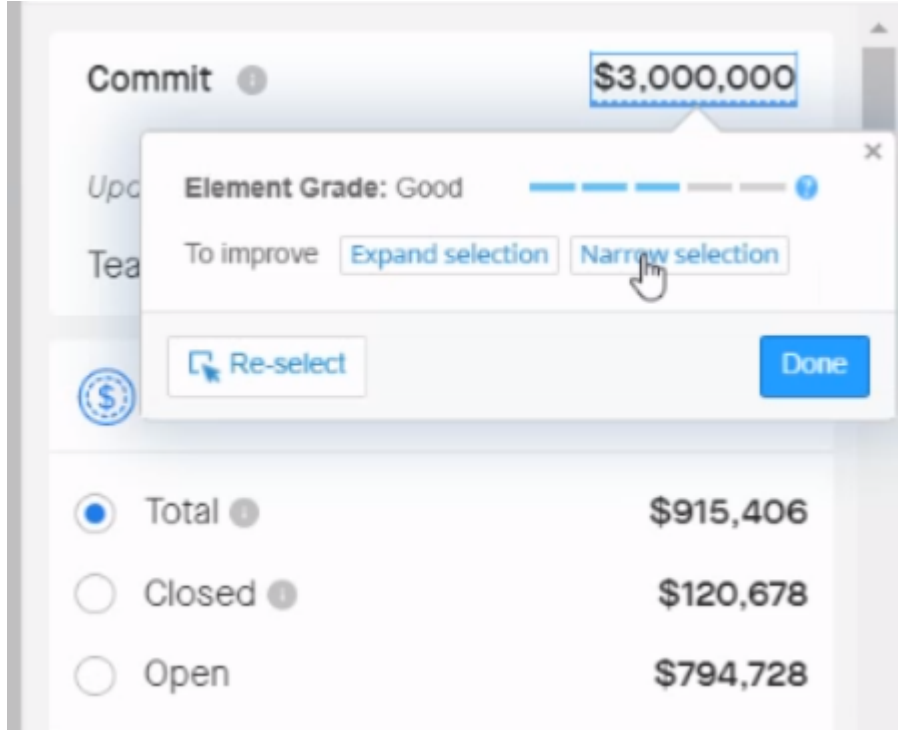

- 2. Then we create the attribute, in this case, jQuery for the Total Opportunity element.
- 3. Now we will enter the attribute into the Rule Engine, comparing against the element we have already selected.

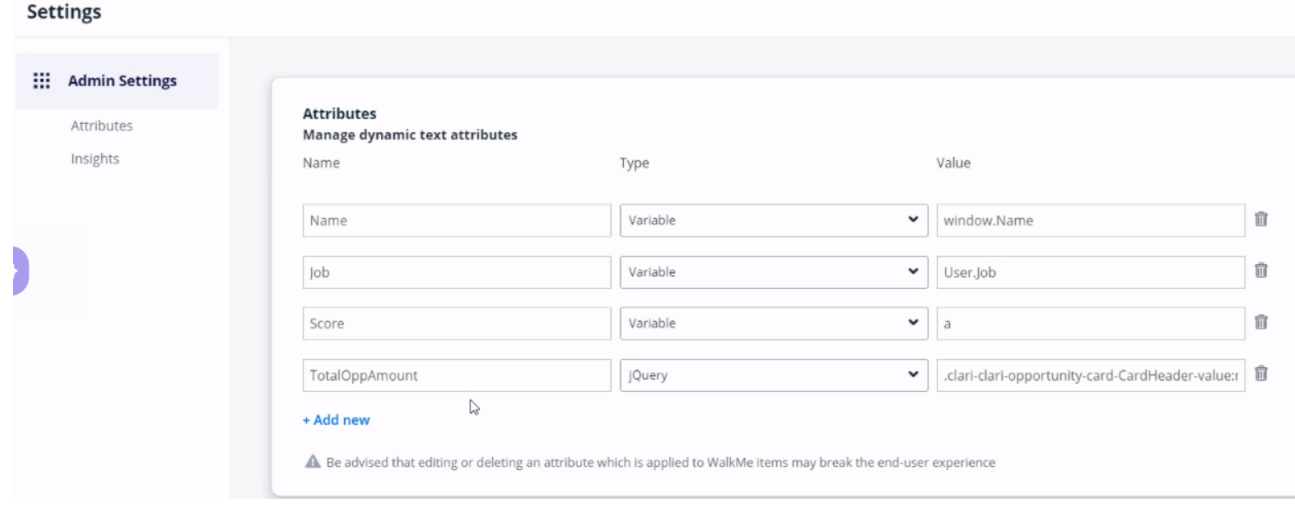

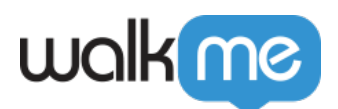

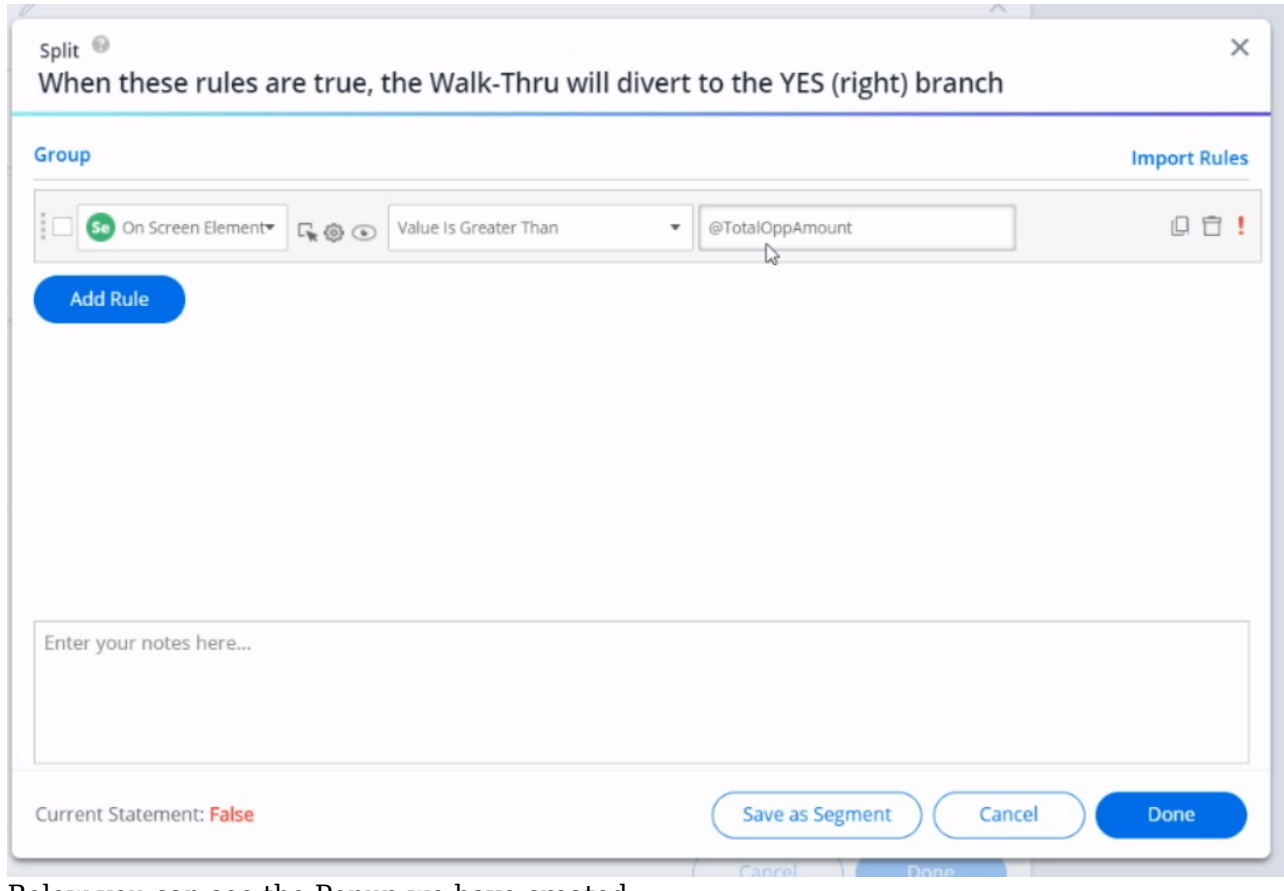

4. Below you can see the Popup we have created.

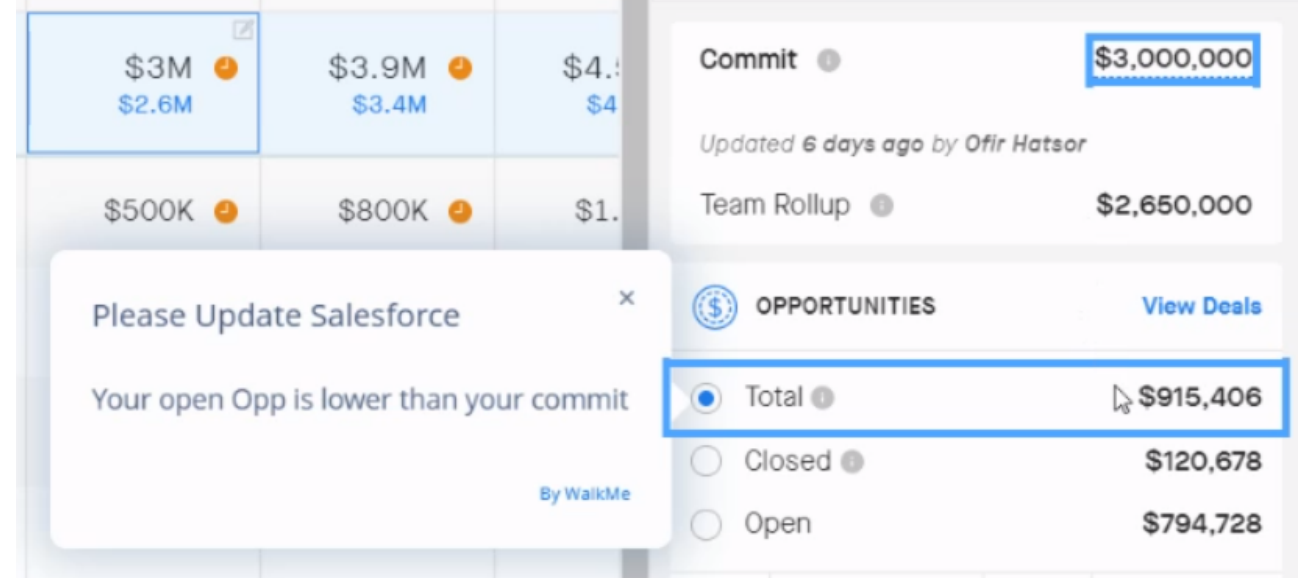

71 Stevenson Street, Floor 20 San Francisco, CA 94105 | 245 Fifth Avenue, STE 1501 New York, NY, 10016 | 421 Fayetteville St STE 215 Raleigh, NC 27601 [www.walkme.com](https://www.walkme.com)

![](_page_11_Picture_0.jpeg)

#### Creating Rule Input

Some Rule Types require that you add text to complete a statement. For example, using the URL Type requires you to add part of the URL. Some input must be case-sensitive, such as jQuery Element, while another input like URL is not. WalkMe can autofill input for certain Rule Types using the magnifying glass, AKA Current Value Filler. For example, when using the URL rule type use the

Click to insert current value

 $\mathbf \Omega$ 

Current Value Filler to autofill the field with your current URL.

Sometimes the text input may be quite long and you can't see all of the entry in the Rule. Simply click into the text field to expand and see full text.

#### Using Multiple Statements

When creating a Rule you may add multiple statements by clicking the Add button. Using multiple statements allows you to be more specific with your rule.

![](_page_11_Picture_7.jpeg)

Use the AND toggle if both statements must be true or use the OR toggle if only one of the

![](_page_11_Picture_74.jpeg)

statements must be true.

When Using AND between statements, both statements are checked and must be true. When using OR between statements, either of the rules must be true.

![](_page_12_Picture_0.jpeg)

Ø.

![](_page_12_Picture_60.jpeg)

For example, when checking for a Goal we often use multiple statements for a Rule. The first statement checks if the user is on the correct URL AND the second statement checks if the user clicks the submit button. Both statements must be true for the Rule to be true and the Goal to be tallied so we connect this with AND. This allows us to be more specific by verifying that the user didn't click the submit button on another page.

You can also drag and drop Rules into a different order (you will have to first unlink Rules if they are grouped). Simply hover over the left-hand side of the rule, click and move into the desired order. Make sure to re-check your Rules for accuracy. You can add up to 60 Rules in each Rule Engine.

#### Grouping Statements

Grouping Statements allows you to create complicated rules that check multiple statements at the same time. Similar to placing a parenthesis around a portion of a mathematical statement, creating a group of statements means that the Rule Engine will check **all of these** statements to evaluate if the group as a whole is either True or False.

![](_page_13_Picture_0.jpeg)

![](_page_13_Picture_71.jpeg)

In the simple example above, the first Statement (URL), is evaluated independently and here is marked as true.

The next two statements are evaluated together: These statements are grouped and connected by an AND relationship. Since one of the statements is false they both evaluate as false.

Since OR is used between the first statement and grouped statement the Rule itself is marked as true because only one of the statements needs to be true for the whole rule to be true.

To Group statements, follow these guidelines:

- 1. Create all of the rules that are intended to be inside the groups, regardless of their hierarchy;
- 2. Group all of these rules together, regardless of their hierarchy, into a large general group;
- 3. Group the specific rules inside the container group, as per your needs.
- 4. Note: It is not possible to include all rules in a single group.

Note:

If you have already created a group to which you would like to add rules, you'll need to first ungroup the already created group, add the rule normally, and regroup the rules with the newly created ones.

![](_page_14_Picture_0.jpeg)

Here is an example of a fairly complex grouped segment containing multiple AND statements and an OR statement:

![](_page_14_Picture_66.jpeg)

#### **Using Multiple Values**

When creating multiple statements in one rule, you might consider using the multiple value syntax

![](_page_14_Picture_5.jpeg)

- To add multiple values, type in Any("value1″,"value2″,"value3")
	- This syntax must be used as mentioned above, otherwise, it will be evaluated as a single input
	- *Space* can be used between values, but it's not a must
	- Each value should be in "quotation marks"
	- The relationship between the values is "or", so the rule above reads: "On screen element text is either Hebrew or Spanish or English"
	- Currently supported rule types and their operators:

![](_page_15_Picture_0.jpeg)

![](_page_15_Picture_91.jpeg)

71 Stevenson Street, Floor 20 San Francisco, CA 94105 | 245 Fifth Avenue, STE 1501 New York, NY, 10016 | 421 Fayetteville St STE 215 Raleigh, NC 27601 [www.walkme.com](https://www.walkme.com)

![](_page_16_Picture_0.jpeg)

![](_page_16_Picture_108.jpeg)

Using this syntax will:

- Improve the performance of large condition trees. By switching from multiple rule lines to one, WalkMe will only need to check for the statement's property once, and then check all of the suggested values of it
- Improve building experience there is no need to copy the rule/rewrite it. Values can just be added further

Saving a Condition as a Segment

An existing condition can be saved as a Segment, in order to allow easy reuse of the condition in other places.

In order to create a Segment from an existing condition do the following:

1. Open the condition in the Rule Engine

Save as Segment

2. Click the condition at the bottom of the screen

![](_page_17_Picture_0.jpeg)

### Save as Segment

![](_page_17_Picture_73.jpeg)

- 3. Give the new Segment a name
- 4. The existing condition will be replaced by a single "Segment" condition referencing the newly created Segment with a "Matches" operator

![](_page_17_Picture_74.jpeg)

Using Regular Expression as a Condition

Regular Expressions can be used with Rule Types jQuery and On-Screen Element. Regular Expressions (RegEx) allow you to create and use advanced patterns and have full validation flexibility for an input field's value.

Check out the [RegEx tester](https://regex101.com/) to see what you can do.

#### Importing Rules

Importing Rules allows you to easily search for different Apps and choose a Rule you've previously created for Segmentation or Goals.

To import rules, click *Import Rules*, select an App, Then select the item from which you would like to copy the rule.

![](_page_18_Picture_0.jpeg)

![](_page_18_Picture_32.jpeg)

You can also import start point rules for all logic steps.

![](_page_18_Picture_3.jpeg)

#### Duplicating a Rule

You can duplicate a rule by clicking on the "Clone" icon. This allows you to quickly add multiple rules with similar conditions.

![](_page_19_Picture_0.jpeg)

![](_page_19_Picture_66.jpeg)

# Optimizing Rule Performance

Certain Rule Types are faster for WalkMe to check than others and we recommend that you use these Types whenever possible. The performance difference between Types is generally very small (microseconds), but these can add up when combined with your own site's performance.

We also recommend that you use types that are easy to check for your first statement in a rule. For example, using URL is faster for WalkMe to check than On Screen Element because WalkMe must quickly scan the page to try and identify your selected element, so we first use a statement that checks the URL and then add a second statement that checks for an on screen element.

The following rule types are listed in descending order, from the fastest that WalkMe can check to the slowest:

- 1. **Light**: URL/Variable/Cookie/User data
- 2. **Moderate**: On screen element Visible/Not Visible
- 3. **Heavy**: jQuery, on screen element Clicked/Hovered

![](_page_20_Picture_0.jpeg)

![](_page_20_Figure_1.jpeg)

Performance rules to live by when building

- 1. Always try to prefer light rules over heavy rules (assuming both are applicable)
- 2. If you have a heavy rule, always accompany it with a light rule that way if the light rule is false WalkMe won't even try to evaluate the heavy rule
- 3. Try not to include too many heavy rules

How Rules Are Checked

WalkMe checks each of statement in order from top to bottom to determine if the specified action or feature should be enabled.

![](_page_21_Picture_0.jpeg)

![](_page_21_Picture_41.jpeg)

To the right of each statement, WalkMe shows if the statement is True ([]), False (!) or if it is unable to check it currently (?). At the bottom, you'll also see if the entire Rule is True, False or if WalkMe Cannot Assert if it is either.

### Limitations

- There's 65,534 character limit for all rules (per Rule Engine screen). A warning message will appear if you exceed the limit and changes will not be saved.
- You can add up to 60 Rules in each Rule Engine

## Tip Tuesday Video

![](_page_22_Picture_0.jpeg)

![](_page_23_Picture_0.jpeg)

![](_page_23_Picture_1.jpeg)

![](_page_24_Picture_0.jpeg)

To see more Tip Tuesday videos on WalkMe World [click here](https://community.walkme.com/forum/c/product-how-tos-best-practices).

## Related Resources

- [Segmentation Center](https://support.walkme.com/knowledge-base/segmentation/)
- [Goals and Milestones](https://support.walkme.com/knowledge-base/goals/)
- [Onboarding](https://support.walkme.com/knowledge-base/onboarding/)
- [Auto Play](https://support.walkme.com/knowledge-base/autoplay-getting-started-guide/)
- Looking for information on Current Flow Rule Type? Check out this **[Switch to Frames article](https://support.walkme.com/?post_type=ht_kb&p=537)**